# **Validation Manager for Web Host Resellers and Their Customers**

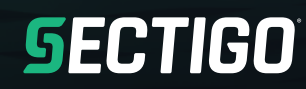

#### **Contents**

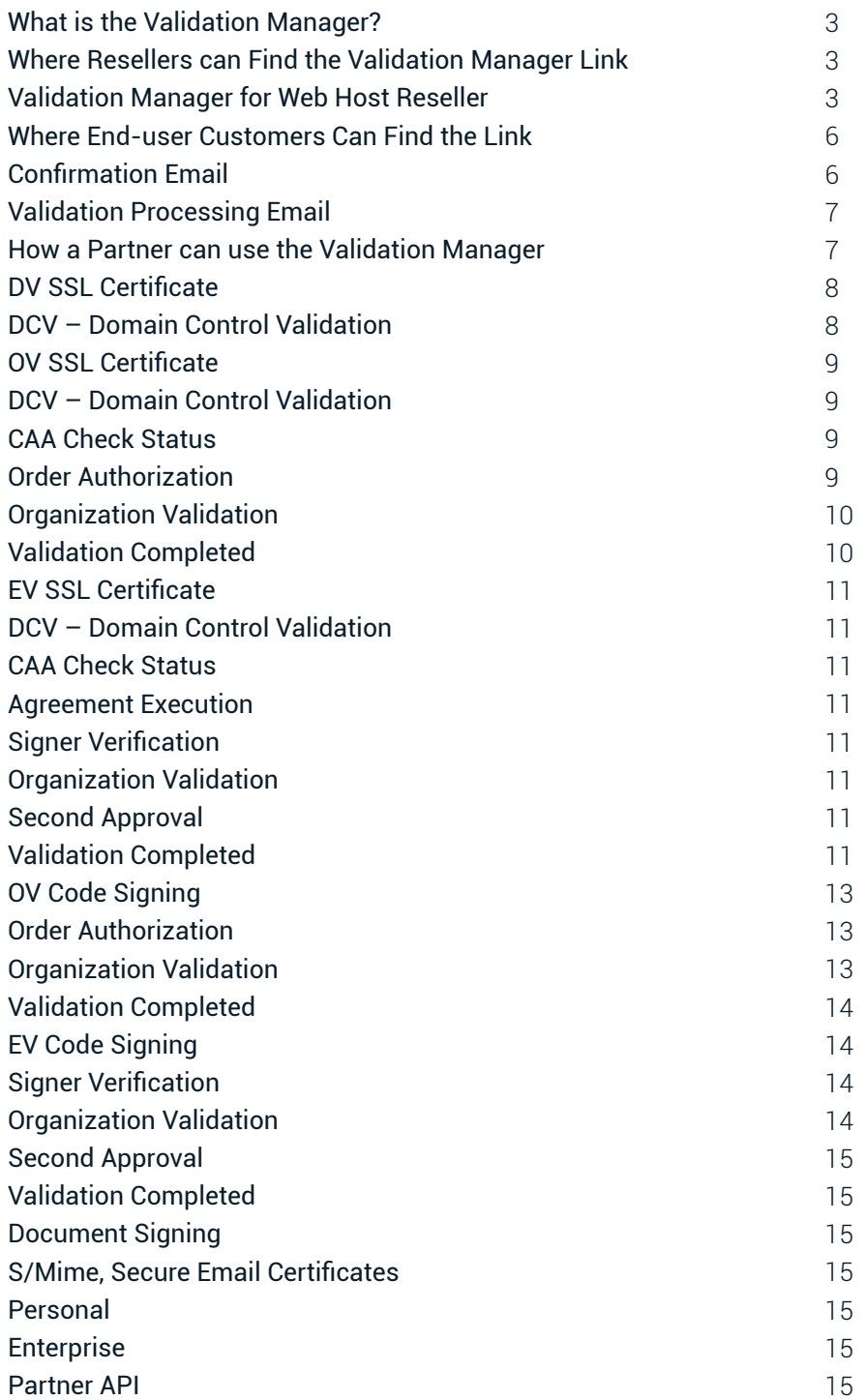

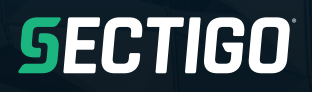

### **What is the Validation Manager?**

Sectigo has created the Validation Manager Tool for customers and Web Host Reseller to check order status and participate in the validation process.

Validation Manager works with all type of EV and OV certificates for end user customers.

Please watch this short video about the Validation Manager before you continue. The link to the Validation Manager Tutorial is found on the Sectigo Support page and redirects you to a YouTube video: <https://www.youtube.com/watch?v=NVxfR1-yvcM&feature=youtu.be>

### Where Resellers can Find the Validation Manager Link

There are multiple locations in the Reseller Management Center to get the Validation Manger link for an order depending upon the Web Host Reseller permissions.

#### Validation Manager for Web Host Reseller

The Validation Manager is available in the Web Host Reseller – Reporting section.

1. Login to your account

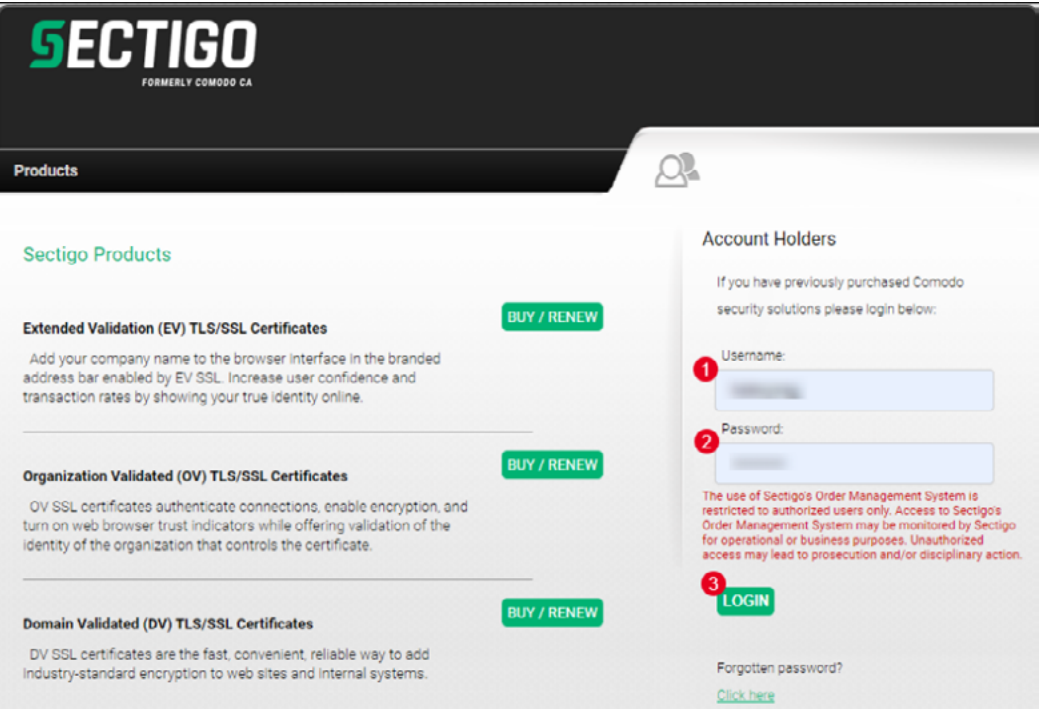

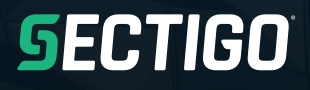

#### 2. Select Web Host Reseller

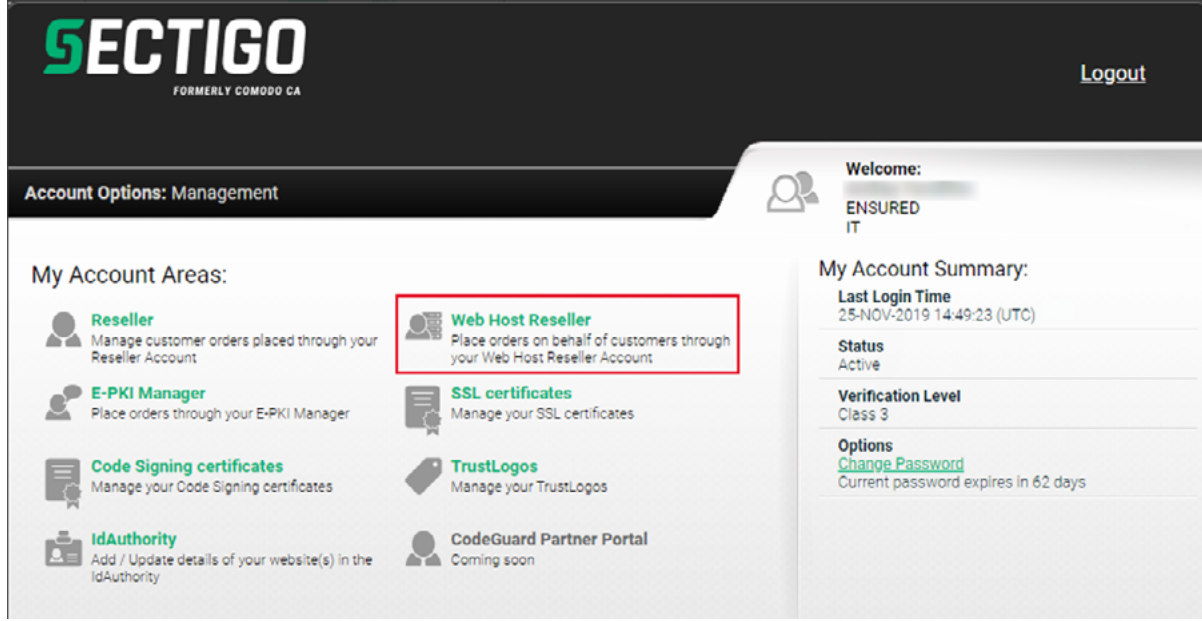

#### 3. Select Web Host Reseller

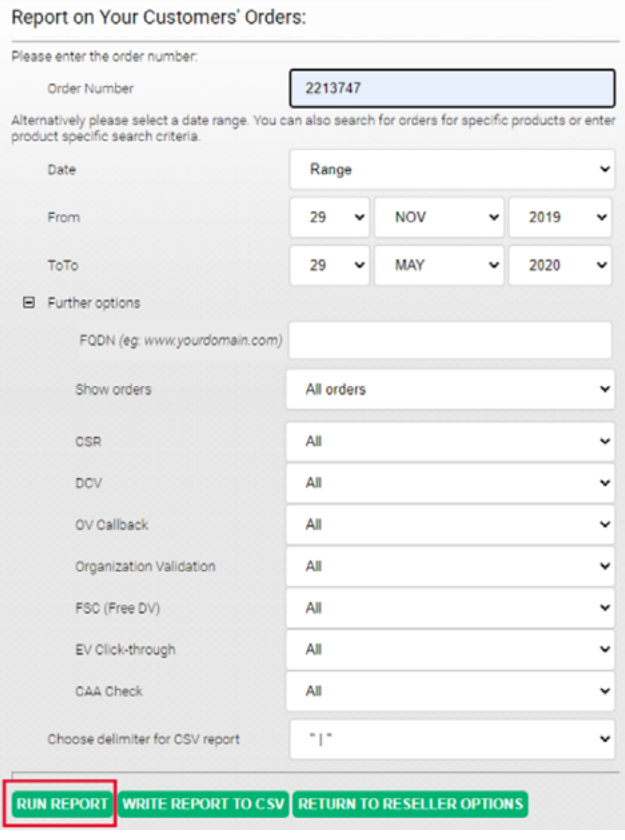

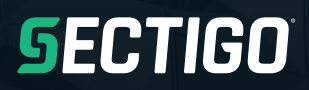

4. Click "Accelerate" to access the Validation Manager customer

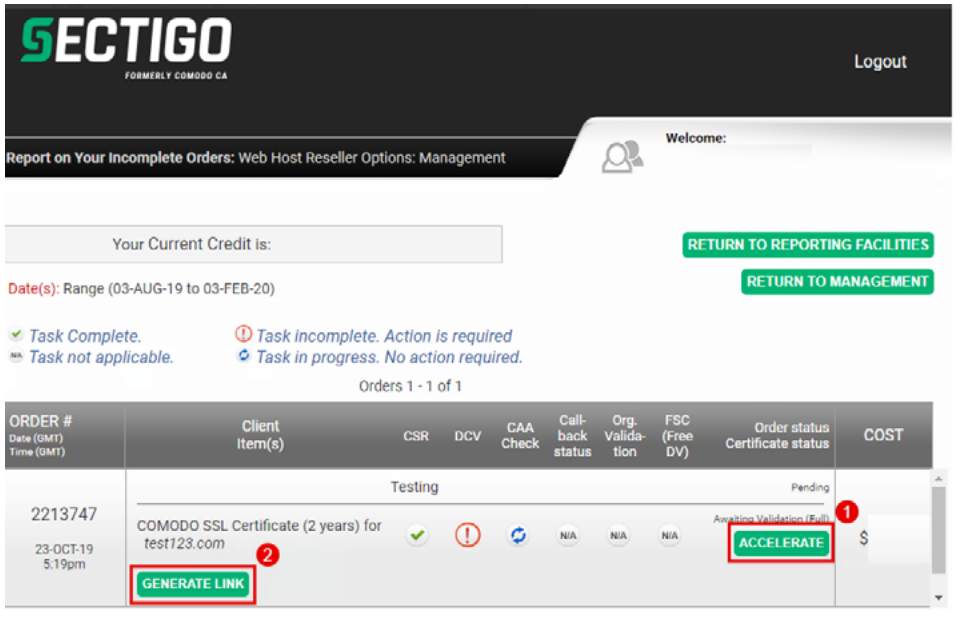

*Note: The "Generate" options is a to the legacy Order Status Checker. Web Host Resellers should not use the "Generate" link for the Validation Manager*

5. Clicking "Accelerate" displays the Validation Manager

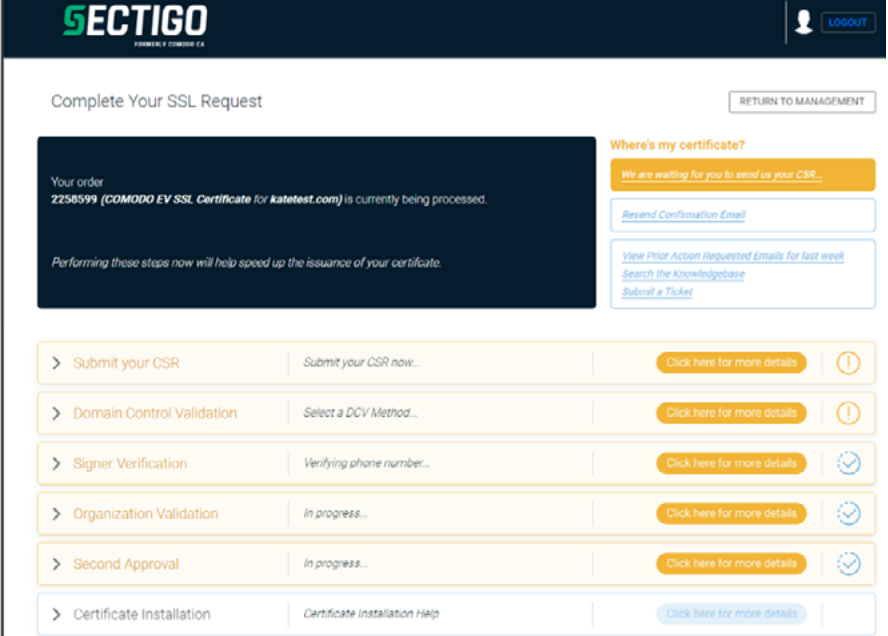

The Validation Manager accessed through the Web Host Reseller account is the same view as the end-user customer accesses the Validation Manager the link in their confirmation email.

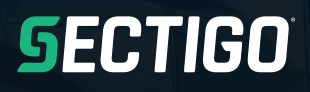

Validation Manager for Web Host Resellers and Their Customers<br>www.sectigo.com www.sectigo.c

### **Where End-user Customers Can Find the Link**

The Validation Manager link is sent out to customers in the order confirmation email and when the Validation team sends an email during the validation process.

The link to the Validation Manger in the customer emails redirects to the same page that a Web Host Partner can access from within the Partner Portal.

### Confirmation Email

Confirmation email contains basic information about the order and has a link for the Validation Manager. The Validation Manager page that a Web Host Reseller can access when click on Accelerate from the reporting section is the same as what the customer sees.

Thank you for choosing Sectigo certificate. We have received your order and are processing it now. Please retain this email for your records.

**How to Get Your Certificate Issued Faster** 

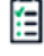

Dear

1. Review Order Details below. Use the Validation Manager to see the status of your order and take et vour certificate issued faster.

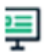

Order Number: 345231229

**Order Details** 

Client Name: Email Address: Copmany Name: **Phone Number:** Order Items:

Product **COMODO EV SSL Certificate for**  $s$ com TrustLogo **EV Enhancer** Sectigo Web Monitor

Validation Manager

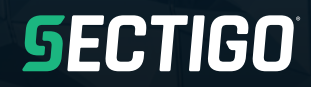

### Validation Processing Email

The email sent by the Validation processing team for actions required for an order contains a link to the Validation Manager.

Information Required Order 306512470

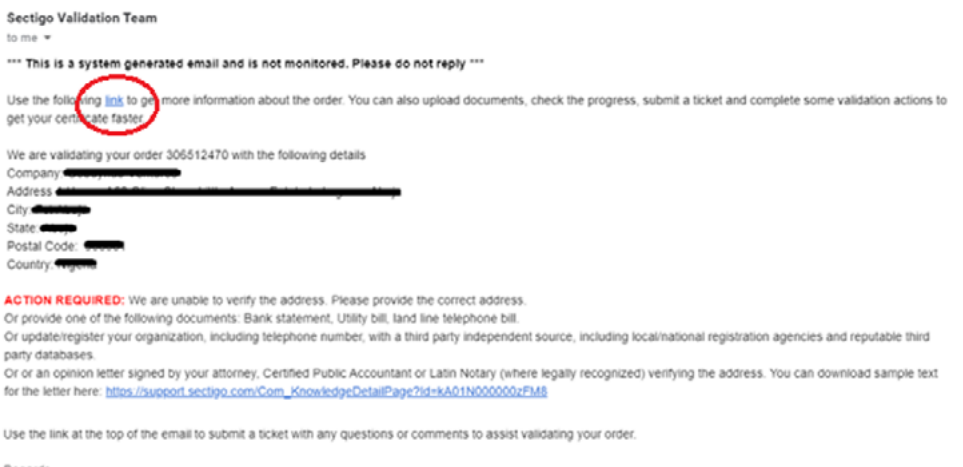

Regards, Registor,<br>Sectigo Validation Team

If you wish to speak to a Customer Service Representative, please contact us at 1-888-266-6361 (U.S.) +1 914-732-8446 (Worldwide).

### How a Partner can use the Validation Manager

A partner can use the validation Manager to replace many cases, chats, and phone calls to Sectigo. Here are examples of how the partner can perform many validation actions and get order status by using the Validation Manager.

The sections are broken down by certificate type. Click on the link to go to the section.

- [DV SSL](#page-7-0)
- [OV SSL](#page-8-0)
- [EV SSL](#page-10-0)
- [OV Code Signing](#page-12-0)
- [EV Code Signing](#page-13-0)
- [Document Signing](#page-14-0)
- [S/MIME](#page-14-0)

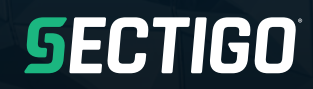

### <span id="page-7-0"></span>DV SSL Certificate

The actions that are available in Validation Manager for DV SSL.

#### DCV – Domain Control Validation

- Display the DCV method chosen
- Accept the code sent in a DCV Email (email has link to enter the code)
- Clicking on the Click here to choose another DCV method can:
- Change the DCV email recipient from the WHOIS lookup to the Default Level 2 and 3 allowable industry regulated pre-constructed emails
- Change the method of DCV and the related CSR hashes
- Provide examples of the alternate DCV methods for HTTP and CNAME

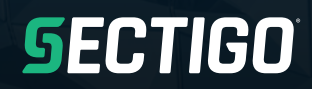

### <span id="page-8-0"></span>OV SSL Certificate

The actions that are available in Validation Manager for OV SSL.

#### DCV – Domain Control Validation

DCV has 3 methods to verify control of the domain, Email, DNS CNAME and HTTP(S) which are explained here: [https://support.sectigo.com/Com\\_KnowledgeDetailPage?Id=kA01N000000zFU9](https://support.sectigo.com/Com_KnowledgeDetailPage?Id=kA01N000000zFU9)

Validation Manager can:

- Display the DCV method chosen
- Accept the code sent in a DCV Email (email has link to enter the code)

Clicking on the "Click here to choose another DCV method" can:

- Change the DCV email recipient from the WHOIS lookup to the Default Level 2 and 3 allowable industry regulated pre-constructed emails
- Change the method of DCV and displays the related CSR hashes
- Provide examples of the alternate DCV methods for HTTP and CNAME

#### CAA Check Status

Validation Manager displays if a CAA check failed. CAA Record - Certification Authority Authorization explanation and setup can be found here: [https://support.sectigo.com/Com\\_](https://support.sectigo.com/Com_KnowledgeDetailPage?Id=kA01N000000zFMO) [KnowledgeDetailPage?Id=kA01N000000zFMO](https://support.sectigo.com/Com_KnowledgeDetailPage?Id=kA01N000000zFMO)

#### Order Authorization

Authorizing an order requires the validation team to contact the end-user customer and verify that the customer placed an SSL order for the domain with Sectigo.

The first attempt to authorization an order is an automated system call to a verified number and when answered, provides a PIN to the end-user customer.

The Validation Manager provides options for the automated callback which are the same options sent in the callback email to the customer.

- Enter an extension number for the automated call to navigate a customer automated attendant
- "Call me now" to initiate the automated call to the customer
- Schedule the automated callback for a later date and time (most customer will use the "Call Me Now" when they are ready rather than scheduling a later call)
- Request a manual callback for a preferred date/time

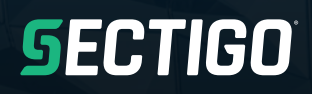

• The validation callback team will attempt a manual callback, but the call cannot be guaranteed to be attempted at the customer preferred date and time

• If the callback reaches voicemail, the callback team leaves a message with a confirmation code and a phone number to reach us. The customer can call us and gives the confirmation code to complete order authorization

• Provide a corrected main company business phone number to the Validation team

• Validation team must be able to verify the provided number. If the validation team is not able to verify the phone with a third-party source, they cannot use that phone number suggested by the customer

*Note: if the business main telephone number is not yet verified by the Validation team, the Validation Manager will only provide a status of "Verifying phone number is in process"*

#### Organization Validation

If the organization details have not been verified, the Validation Manager presents actions that the customer can do to help get the validation faster. Each action has a knowledge base article that has more detailed information.

Validation Manager can:

- Upload documents directly to the order for the validation team to process and approve
- If partial organization validation is completed, the Validation Manager shows the status and the verified information

#### Validation Completed

Upon completing validation and the certificate is issued, the validation Manager is no longer available.

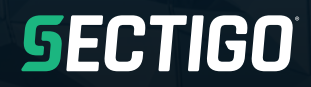

### <span id="page-10-0"></span>EV SSL Certificate

The actions that are available in Validation Manager for EV SSL.

#### DCV – Domain Control Validation

- Display the DCV method chosen
- Accept the code sent in a DCV Email (email has link to enter the code)

Clicking on the "Click here to choose another DCV method" can:

- Change the DCV email recipient from the WHOIS lookup to the Default Level 2 and 3 allowable industry regulated pre-constructed emails
- Change the method of DCV and displays the related CSR hashes
- Provide examples of the alternate DCV methods for HTTP and CNAME

#### CAA Check Status

Validation Manager displays if a CAA check failed. CAA Record - Certification Authority Authorization explanation and setup can be found here: [https://support.sectigo.com/Com\\_](https://support.sectigo.com/Com_KnowledgeDetailPage?Id=kA01N000000zFMO) [KnowledgeDetailPage?Id=kA01N000000zFMO](https://support.sectigo.com/Com_KnowledgeDetailPage?Id=kA01N000000zFMO)

#### Agreement Execution

The subscriber agreement is completed by the organization applying for the SSL. The agreement should be sent to the reseller to complete. If the agreement is completed with the reseller information, the validation process becomes more complex.

- Update email address
- Resend the agreement
- Status of link open date

#### **Signer Verification**

Verifying the signer requires the validation team to contact the end-user customer that signed the agreement and verify their agency (employee or acting on behalf of), authority to sign a contract, title, requested and authorized the order.

The authorization is typically a phone call by the validation team to a verified main business telephone number. The validation team will be asked to be transferred to the subscriber agreement signer.

*Note: if the business main telephone number is not yet verified by the Validation team, the Validation Manager will only provide a current status of "Verifying phone number is in progress"*

## **SECTIGO**

Validation Manager for Web Host Resellers and Their Customers www.sectigo.com If the Phone number has been verified by the Validation team, the Validation Manager provides the verified phone number and options.

- Request a Manual Callback for a preferred date/time
- The validation callback team will attempt a manual callback, but the call cannot be guaranteed to be attempted at the customer preferred date and time
- If the callback reaches voicemail, the callback team leaves a message with a confirmation code and a phone number to reach us. The customer can call us and gives the confirmation code to complete order authorization
- Provide a correct main company business phone number
	- o Validation team must be able to verify the provided number. If the validation team is not able to verify the phone with a third-party source, they cannot use that phone

#### Organization Validation

If the organization details have not been verified, the Validation Manager presents actions that the customer can do to help get the validation faster. Each action has a knowledge base article that has more detailed information.

Validation Manager can:

- Upload documents directly to the order for the validation team to process and approve
- If partial organization validation is completed, the Validation Manager shows the status and the verified information

#### Second Approval

The final step is the audit or Second Approval. This status only with no actions by the reseller or customer.

Once the order has completed the audit, the cert is issued and the status changes to completed.

#### Validation Completed

Upon completing validation and the certificate is issued, the validation Manager is no longer available.

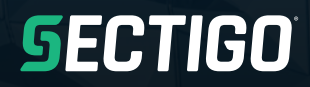

### <span id="page-12-0"></span>OV Code Signing

The actions that are available in Validation Manager for OV code signing.

#### Order Authorization

Authorizing an order requires the validation team to contact the end-user customer and verify that the customer placed an SSL order for the domain with Sectigo.

The first attempt to authorization an order is an automated system call to a verified number and when answered, provides a PIN to the end-user customer.

The Validation Manager provides options for the automated callback which are the same options sent in the callback email to the customer.

- Enter an extension number for the automated call to navigate a customer automated attendant
- "Call me now" to initiate the automated call to the customer
- Schedule the automated callback for a later date and time (most customer will use the "Call Me Now" when they are ready rather than scheduling a later call)
- Request a manual callback for a preferred date/time
	- o The validation callback team will attempt a manual callback, but the call cannot be guaranteed to be attempted at the customer preferred date and time
	- o If the callback reaches voicemail, the callback team leaves a message with a confirmation code and a phone number to reach us. The customer can call us and gives the confirmation code to complete order authorization
- Provide a corrected main company business phone number to the Validation team
	- o Validation team must be able to verify the provided number. If the validation team is not able to verify the phone with a third-party source, they cannot use that phone number suggested by the customer

*Note: if the business main telephone number is not yet verified by the Validation team, the Validation Manager will only provide a status of "Verifying phone number is in process"* 

#### Organization Validation

If the organization details have not been verified, the Validation Manager presents actions that the customer can do to help get the validation faster. Each action has a knowledge base article that has more detailed information.

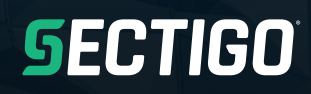

<span id="page-13-0"></span>Validation Manager can:

- Upload documents directly to the order for the validation team to process and approve
- If partial organization validation is completed, the Validation Manager shows the status and the verified information

#### Validation Completed

Upon completing validation and the certificate is issued, the validation Manager is no longer available.

### EV Code Signing

The actions that are available in Validation Manager for EV code signing.

#### Signer Verification

Verifying the signer requires the validation team to contact the end-user customer that signed the agreement and verify their agency (employee or acting on behalf of), authority to sign a contract, title, requested and authorized the order.

The authorization is typically a callback by the validation team.

*Note: if the business main telephone number is not yet verified by the Validation team, the Validation Manager will only provide a current status of Verifying phone number is in process* 

If the Phone number has been verified by the Validation team, the Validation Manager provides the verified phone number

- Request a Manual Callback for a preferred date/time
	- o The validation callback team will attempt a manual callback, but the call cannot be guaranteed to be attempted at the customer preferred date and time
	- o If the callback reaches voicemail, the callback team leaves a message with a confirmation code and a phone number to reach us. The customer can call us and gives the confirmation code to complete order authorization
- Provide a correct main company business phone number
	- o Validation team must be able to verify the provided number. If the validation team is not able to verify the phone with a third-party source, they cannot use that phone

#### Organization Validation

If the organization details have not been verified, the Validation Manager presents actions that the customer can do to help get the validation faster. The actions have a knowledge base article that has more detailed information.

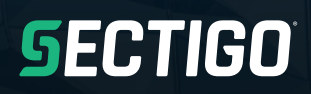

Validation Manager for Web Host Resellers and Their Customers www.sectigo.com

- <span id="page-14-0"></span>• Upload documents directly to the order for the validation team to process and approve
- If partial validation is completed, the Validation Manager shows the status and the verified information

#### Second Approval

The final step is the audit or Second Approval. The is a status only with no actions by the reseller or customer.

Once the order has completed the audit, the cert is issued and the status changes to completed.

#### Validation Completed

Upon completing validation and the certificate is issued, the validation Manager is no longer available.

### Document Signing

Validation Manager is currently not available for document signing products.

### S/MIME, Secure Email Certificates

Validation Manager is currently not available for document signing products.

#### Personal

There are no actions in the Validation Manager for this certificate. Only status is available.

#### **Enterprise**

If the organization details have not been verified, the Validation Manager presents actions that the customer can do to help get the validation faster. The actions have a knowledge base article that has more detailed information.

• Upload documents directly to the order for the validation team to process and approve

### Partner API

An API is available to enable the Validation Manager to be used as a tool in your system and for your customers.

Please request the documentation through your sales representative.

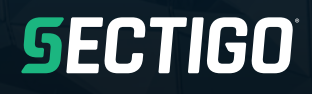